# Dell EVO:RAIL Horizon Deployment Guide Version 1.0

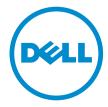

## Notes, cautions, and warnings

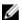

**NOTE:** A NOTE indicates important information that helps you make better use of your computer.

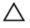

CAUTION: A CAUTION indicates either potential damage to hardware or loss of data and tells you how to avoid the problem.

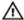

WARNING: A WARNING indicates a potential for property damage, personal injury, or death.

**Copyright** © **2015 Dell Inc. All rights reserved.** This product is protected by U.S. and international copyright and intellectual property laws. Dell™ and the Dell logo are trademarks of Dell Inc. in the United States and/or other jurisdictions. All other marks and names mentioned herein may be trademarks of their respective companies.

# **Contents**

| 1 VMware Horizon Installation                                                                              | 4  |
|----------------------------------------------------------------------------------------------------|----|
| View Connection Server  Pre-requisites  Installation steps  View Composer  Installing VMware View Composer |    |
|                                                                                                    | 4  |
|                                                                                                    | 4  |
|                                                                                                    |    |
|                                                                                                    |    |
| Configuring View Composer                                                                                  |    |
| 2 Gold Image Preparation                                                                                   | 41 |
| Installing VMware View Agent                                                                               |    |
| 3 Pool Deployment                                                                                          | 47 |
| 4 VMware View Client                                                                                       | 64 |
| 5 Upgrading Existing Evo:Rail Appliance                                                                    | 71 |
| Update                                                                                                    |    |
| Update EVO:RAIL RPM                                                                                        | 71 |
| Update vCenter Server                                                                                      | 73 |
| Update EVO:RAIL VIB                                                                                        | 74 |
| Update ESXi                                                                                                | 74 |

## **VMware Horizon Installation**

This section lists the tasks required to install VMware Horizon on top of EVO:RAIL. The tasks listed above must be completed first so that a vCenter cluster is created successfully. The following tasks are based on the assumptions that all the required VMs such as View Connection Server, View Composer and others are created and running on the vCenter cluster created earlier.

#### **View Connection Server**

#### **Pre-requisites**

The following activities must be performed prior to completing the View Connection Manager Installation and Setup:

- Configure a static IP Address for the View Connection Server.
- Obtain a valid license key for View Connection Server.
- Join the View Connection Server host to an Active Directory domain. The View Connection Server supports Active Directory on Windows 2003 and 2008.
- Authorization of a View Administrators account will be required during the installation, pre-create, and prepare to specify either a local administrators group or a domain user or group account.
- Authorize a user in the vCenter Server in order to add vCenter Server to View Manager.
- In vSphere Client, click **Home** → **Roles** → **Add Role**, type a role name such as View Manager Administrator, and select appropriate privileges for the role.
- Log in by using a domain user account with Administrator privileges on the system, start the View Connection Server installation program, double-click the installer file, and then proceed with the steps here for installation.

#### Installation steps

1. Start View Connection Server installation media and click Next.

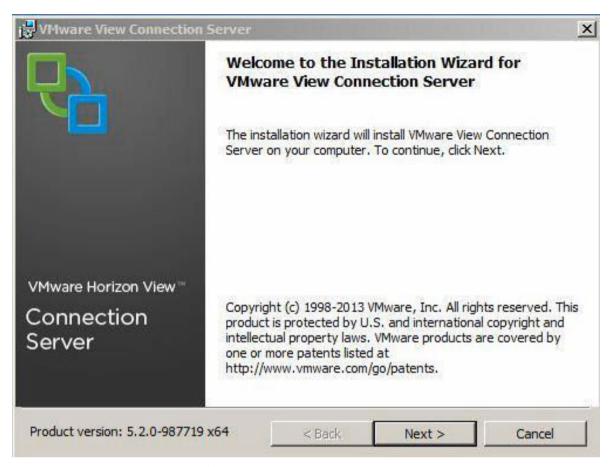

2. Accept the VMware EULA and click **Next**.

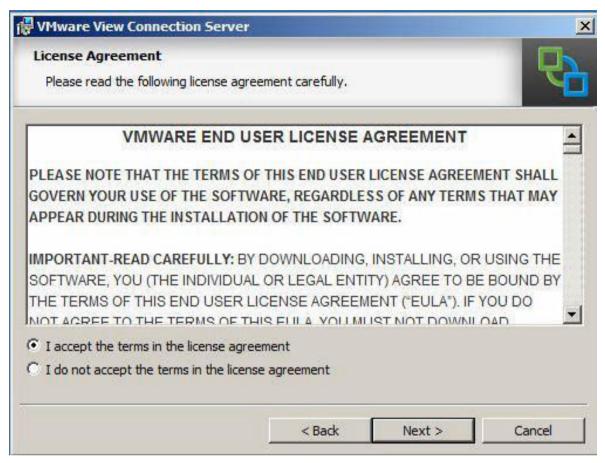

3. Accept the default installation folder or select a custom folder for installation and click Next.

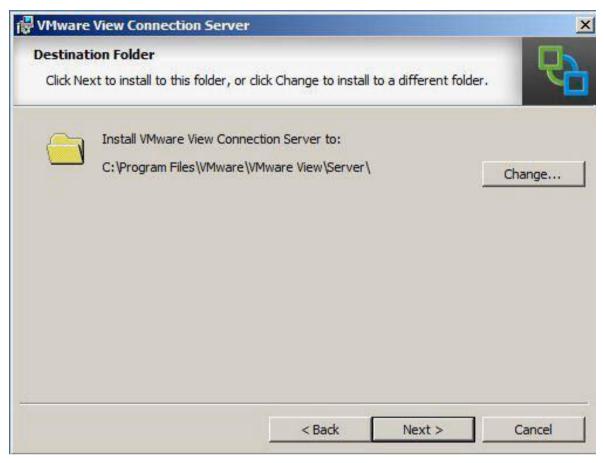

4. Select View Standard Server for the installation type and click Next.

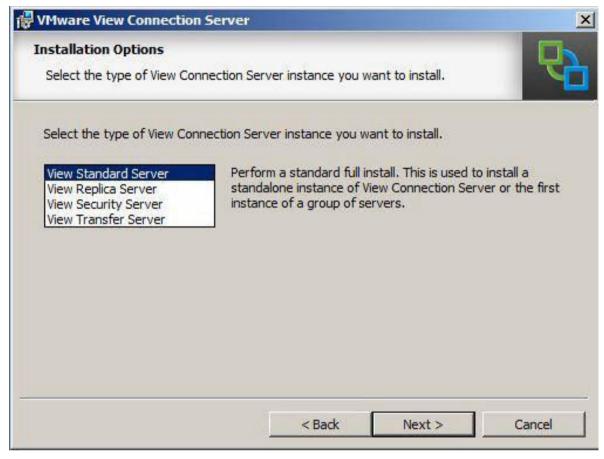

5. Type a data recovery password and, optionally, a password reminder, and the click Next.

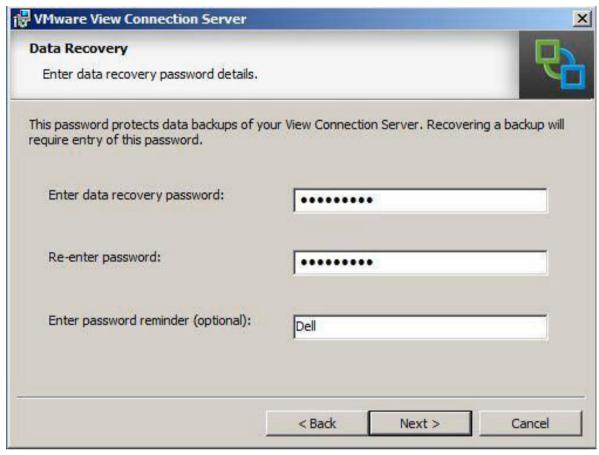

Figure 1.

**6.** To configure the Windows Firewall service, select **Configure Windows Firewall automatically** and click **Next**.

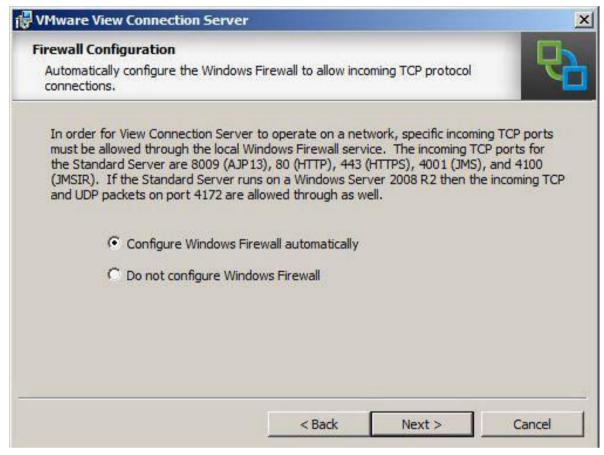

**7.** Authorize a View Administrator account to grant access to the configuration console, enter the Domain Account or Group created during the prerequisite process and click **Next**.

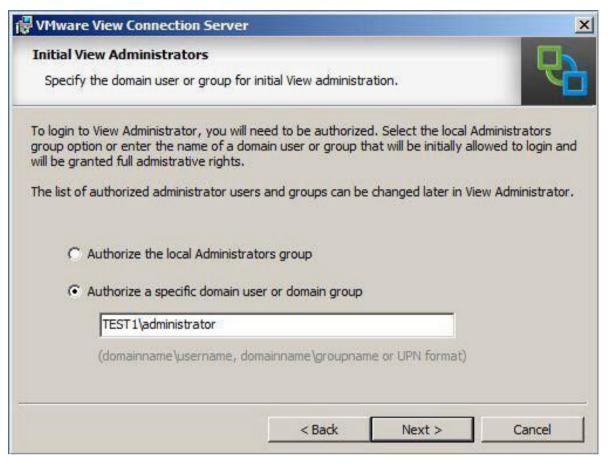

8. Optional step. Click Next.

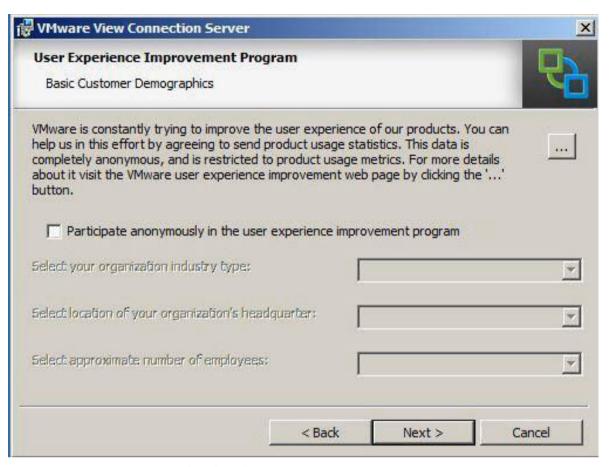

9. The installation is ready to start. Click Install.

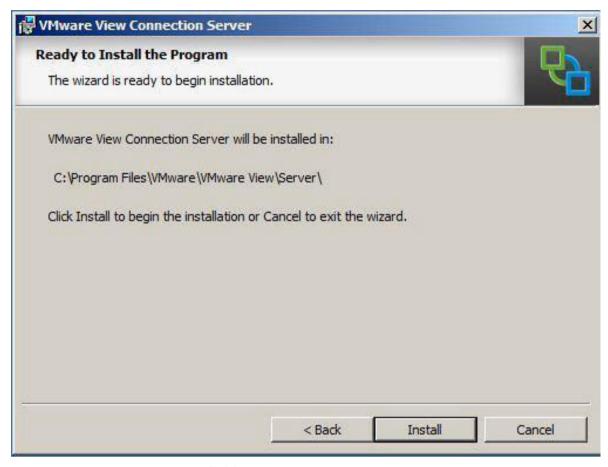

10. After installation is completed, click Finish.

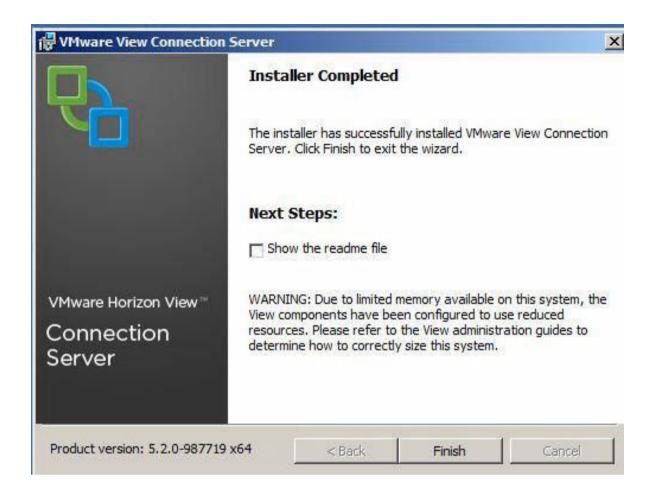

### **View Composer**

The following activities must be performed to complete the pre-requisite steps for the View Composer Setup:

1. Create a SQL Server Database by opening the SQL Server Management Studio Application. Expand the SQL Server node and right-click **Databases** node and click **New Database**.

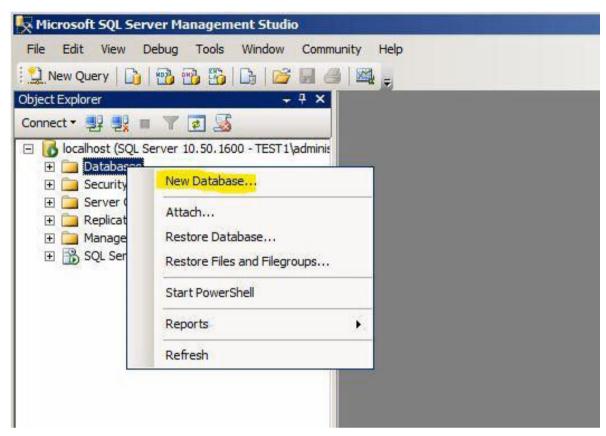

2. Type appropriate database name, configure the database settings as shown in the screenshot here, and then click **OK**.

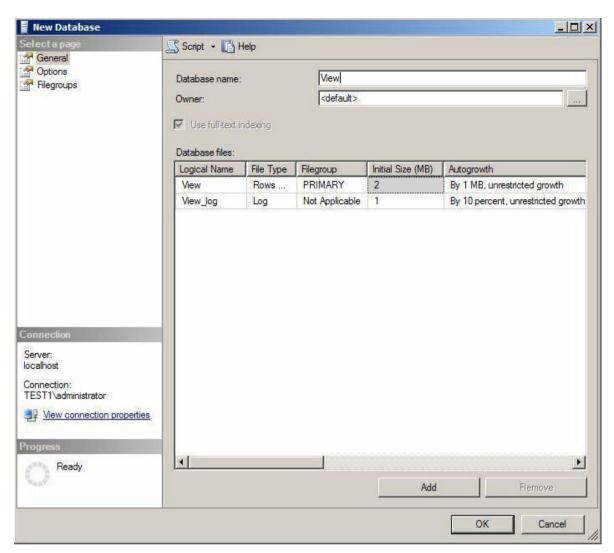

3. On the View Composer server, configure and ODBC connection, by starting the **ODBC Data Source Administrator** application from **Administrative** Tools. Click the **System DSN** tab and click **Add**.

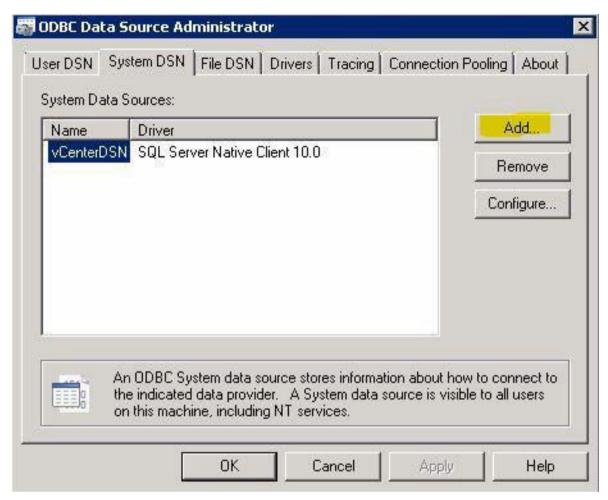

4. Create the new Data Source with the SQL Server Native Client 10.0 name.

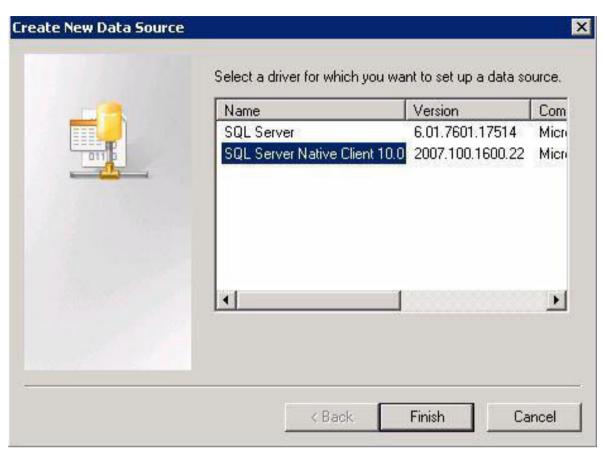

**5.** Type a system DSN, and then select appropriate SQL Server you want to connect to, and then click Next.

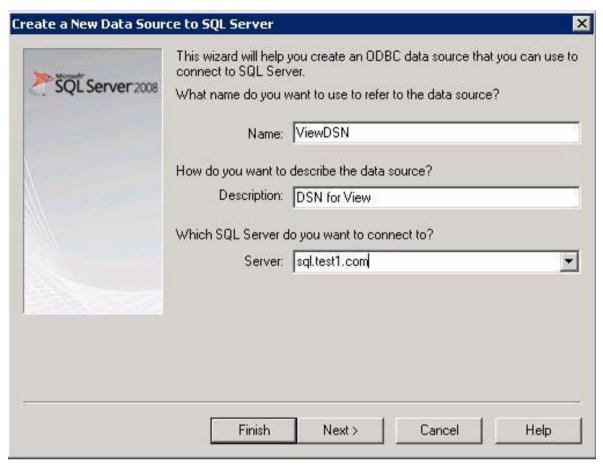

6. Enter credentials for the SQL Database and click Next.

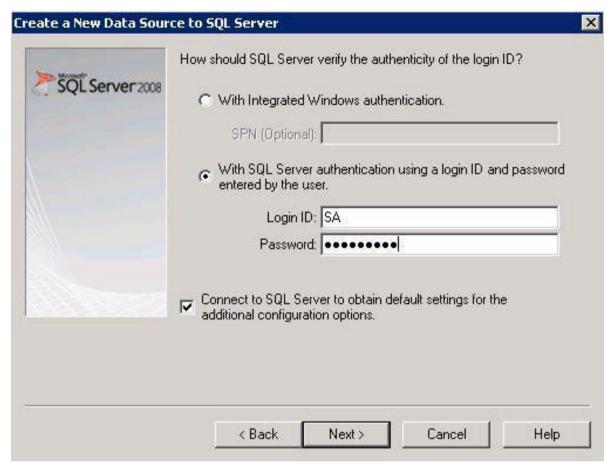

7. If there are multiple databases on the SQL Server, select the **Change the default database to** check box, and then select **View** from the drop-down menu.

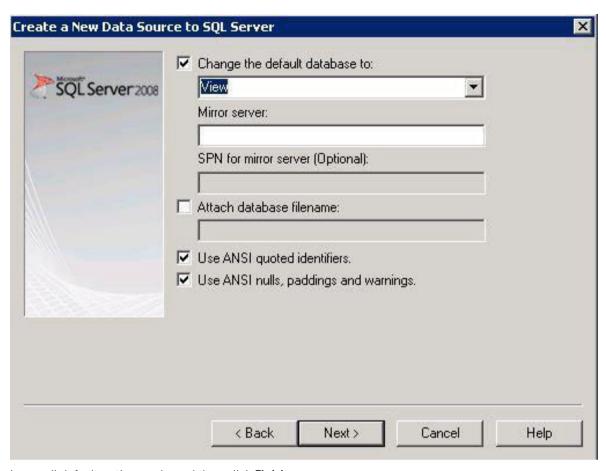

8. Leave all default options as is, and then click Finish.

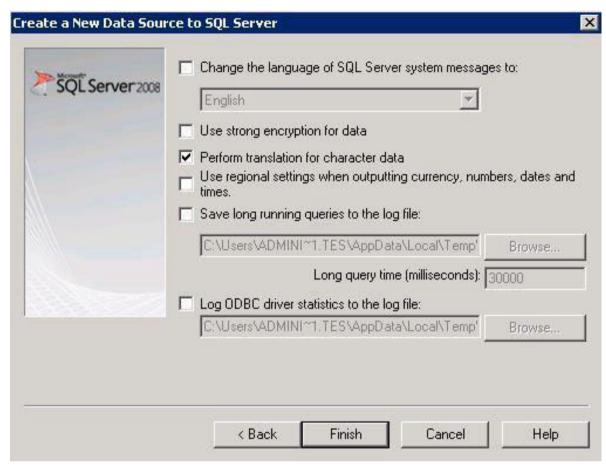

9. Click the **Test Data Source** button.

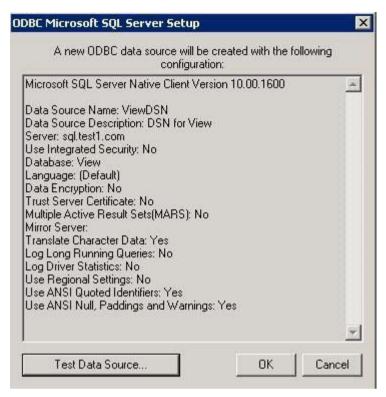

10. After the SQL Server ODBC Data Source test completes successfully, click OK.

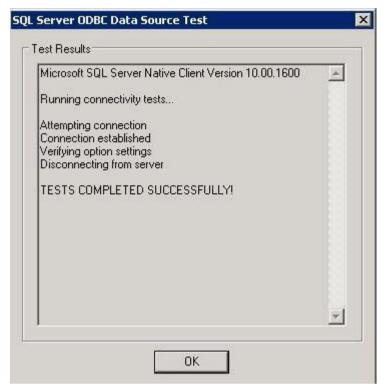

Figure 2.

#### **Installing VMware View Composer**

**1.** Start View Composer Installation process and click **Next**.

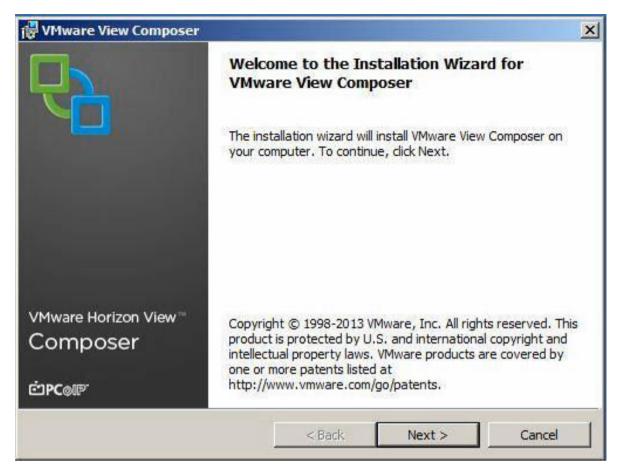

2. Accept VMware EULA and click Next.

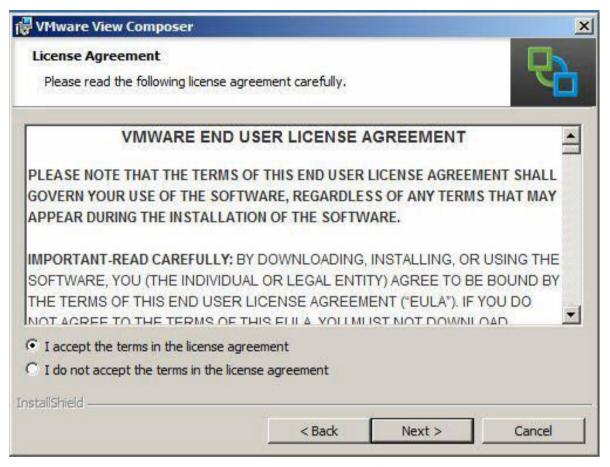

3. Modify or select the default installation destination folder and click Next.

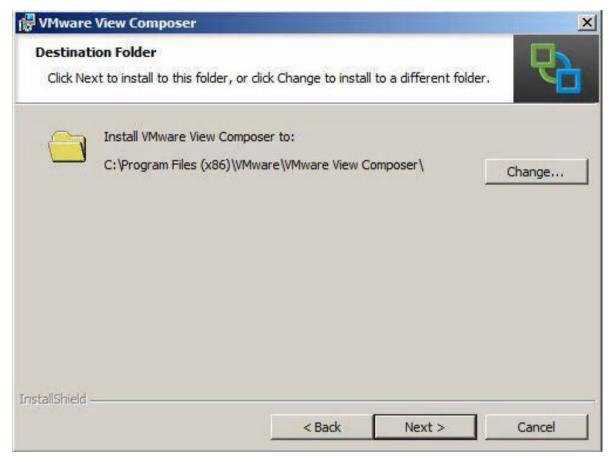

4. Enter the ODBC DSN name, enter the SQL Server database credentials, and then click Next.

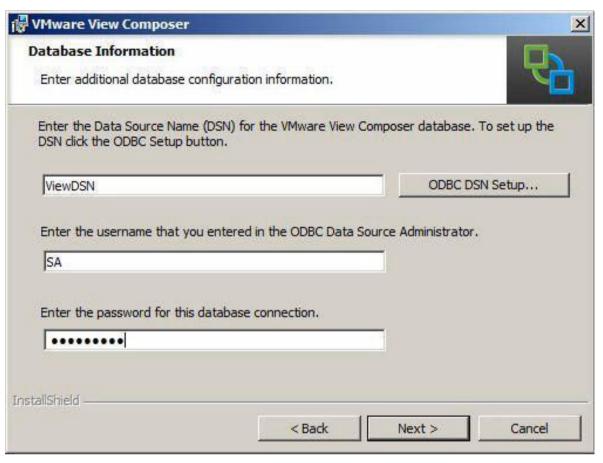

**5.** Accept the default SOAP Port and click **Next**.

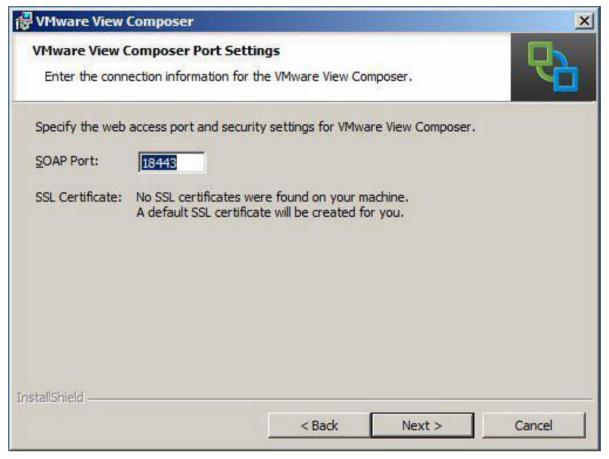

6. On the Ready to Install the Program screen, confirm the installation details and click Install.

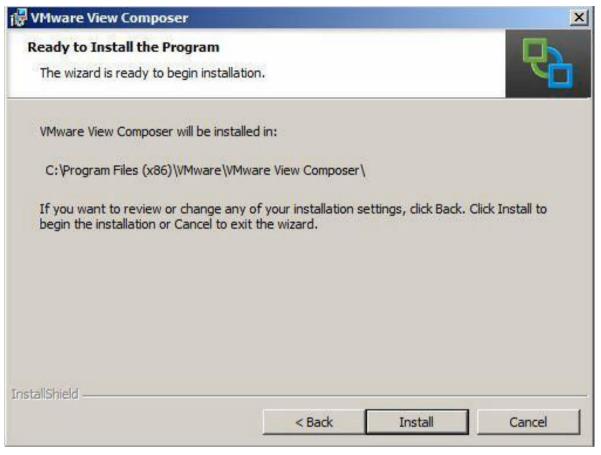

7. After the installation completes, click **Finish**.

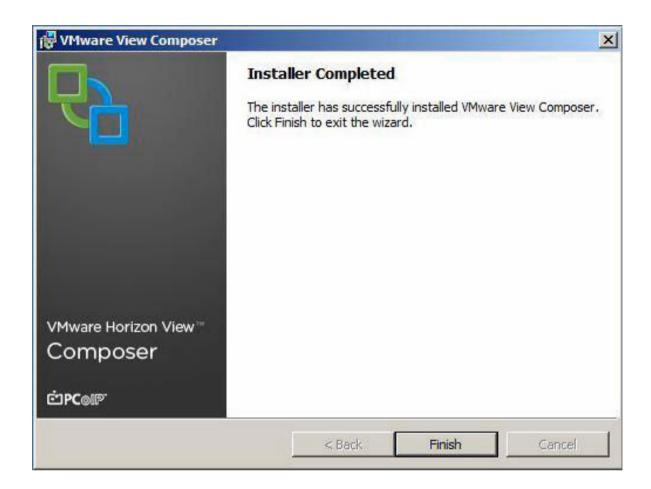

#### **Configuring View Composer**

To configure the View Composer application:

1. Open the View Administrator console from View Connection server or open a web browser and navigate to https:// IP Address of View Connection Server/admin. Expand View Configuration and click Product Licensing and Usage. In the working pane, click Edit License.

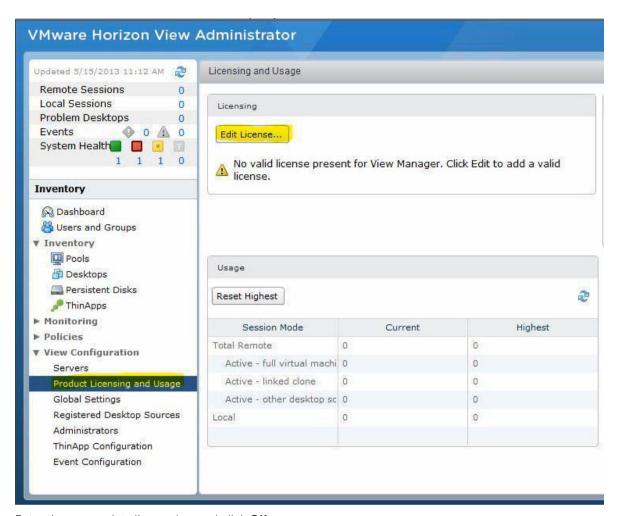

2. Enter the appropriate license key and click **OK**.

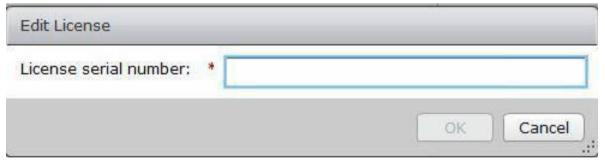

**3.** Under **View Configuration**, click **Servers**, and then click **Add** to add vCenter Server to the configuration.

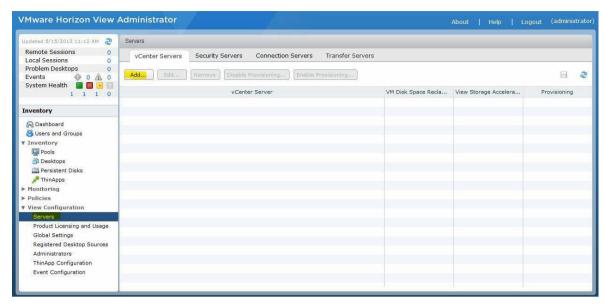

**4.** Enter the vCenter Server address, login credentials, and advanced settings as shown in the sample screenshot here.

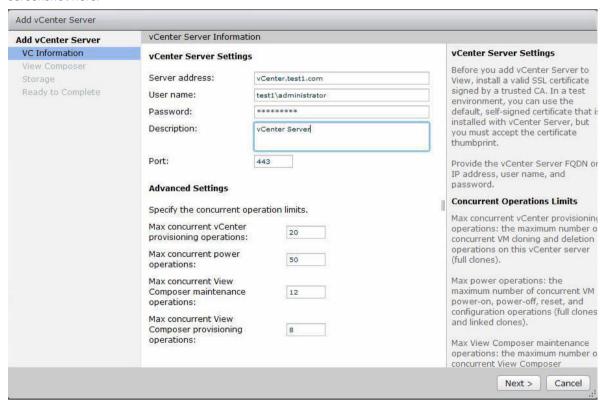

5. The certificate will not be trusted by default. Click **View Certificate**.

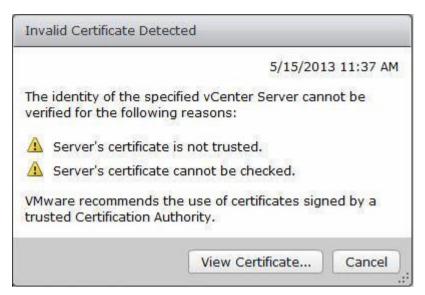

6. To trust this certificate, click Accept.

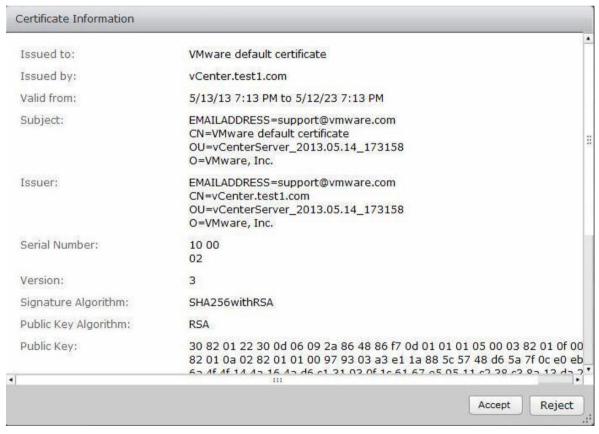

 Because we have installed View Composer on vCenter server, select View Composer co-installed with vCenter Server, and then click Next.

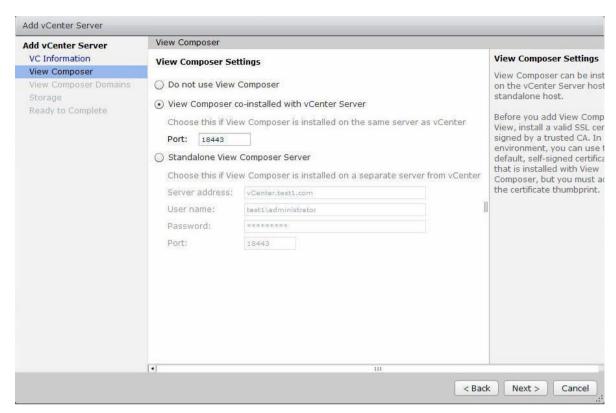

8. The certificate will not be trusted by default. Click View Certificate.

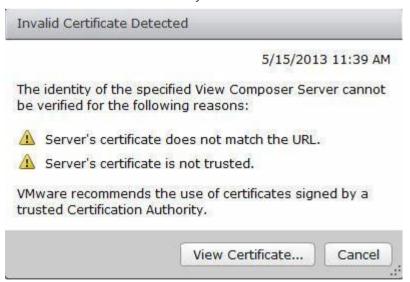

9. To trust this certificate, click **Accept**.

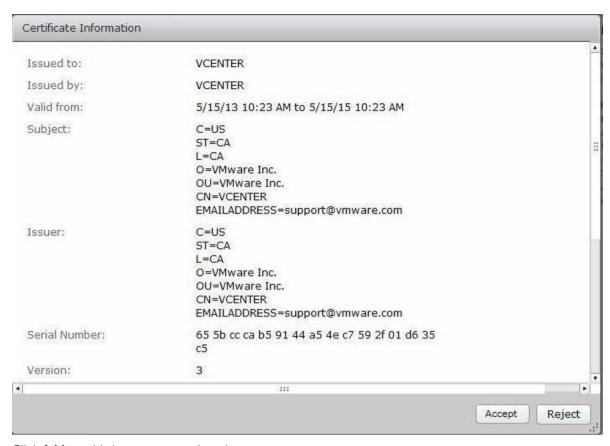

**10.** Click **Add** to add view composer domains.

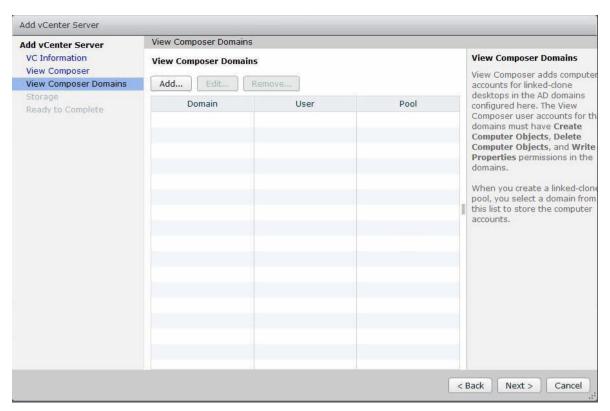

 $\textbf{11.} \ \ \text{Enter the domain name and password as shown in the screenshot here, and then click } \textbf{OK}.$ 

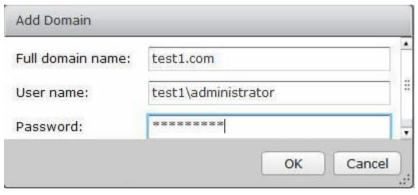

12. Click Next.

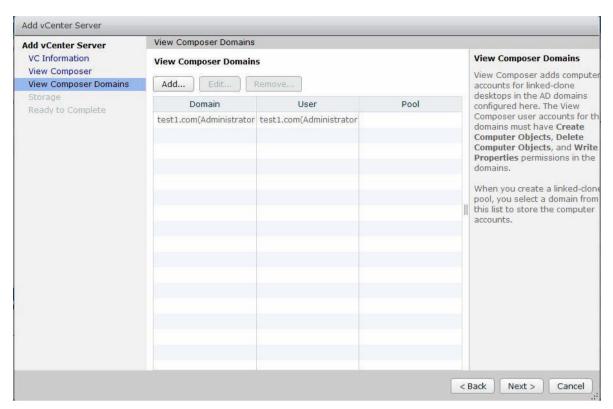

13. Accept default settings and click Next.

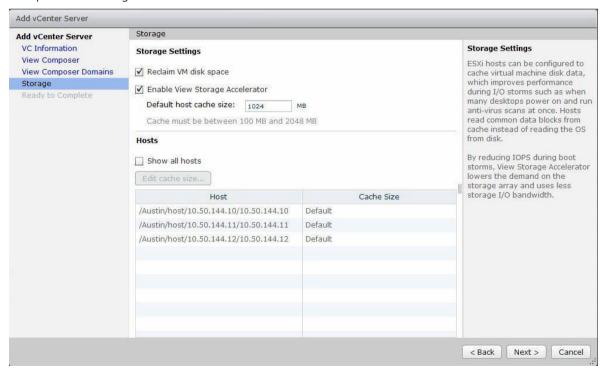

14. Click Finish.

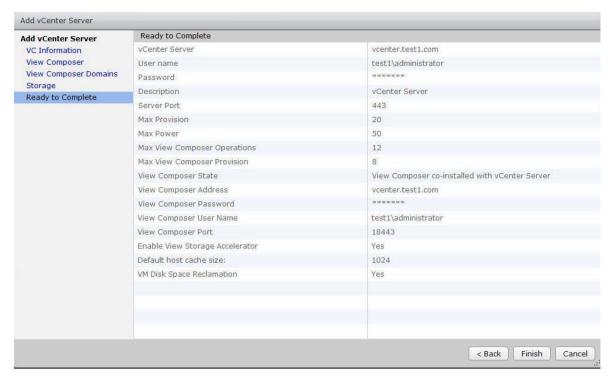

**15.** For logging the events on VMware View Horizon View, setup **Event Configuration** by expanding **View Configuration**, clicking **Event Configuration**, and then clicking **Edit**.

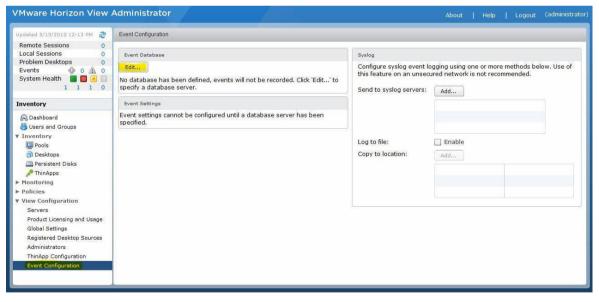

16. Enter Database details and click OK.

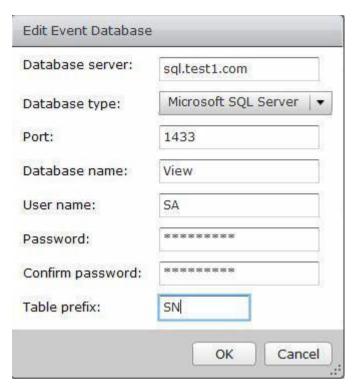

**NOTE:** Ideally in a production environment, you can create a separate database for event configuration. Because this is a test environment, we are going to use view composer database.

# **Gold Image Preparation**

Windows 8 (A Example)

Do the following on the Windows 8 base image:

- 1. Create Base Image VM and Install Windows 8 OS
- 2. Join VM to the domain.
- 3. Install the latest Windows updates.
- 4. Install the required applications.
- 5. Install VMware View Agent.

## **Installing VMware View Agent**

1. Start VMware View Agent Installation media and click Next.

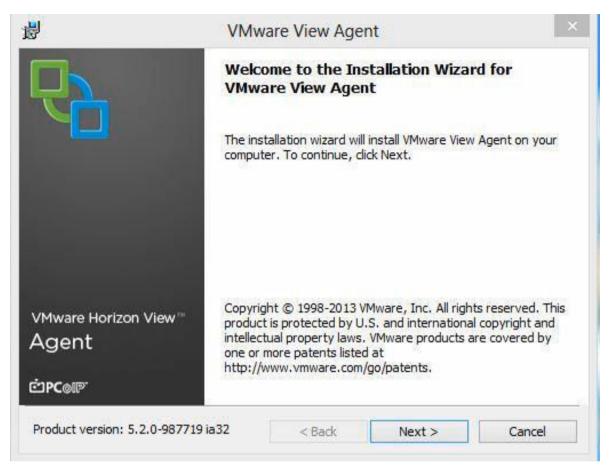

2. Accept VMware EULA and click Next.

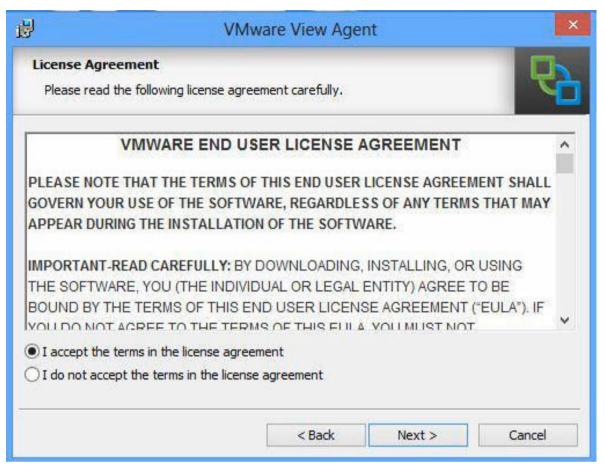

3. Accept default settings and click Next.

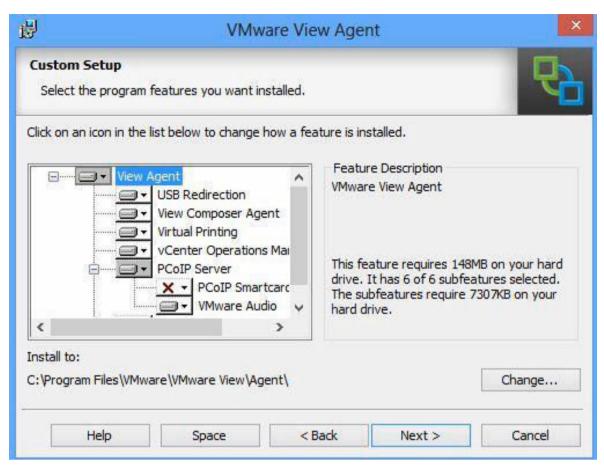

4. Modify or select the default installation destination folder and click Install.

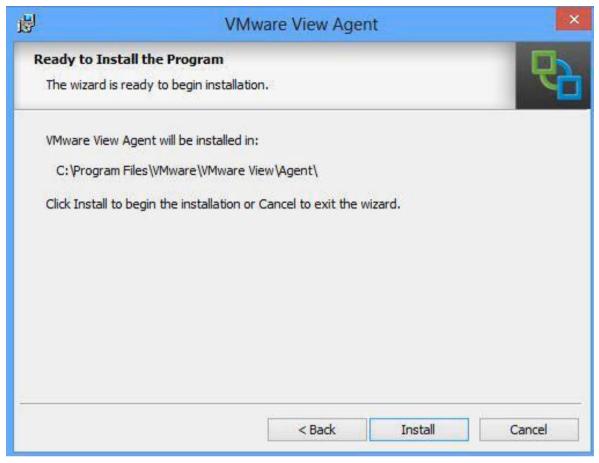

5. Click Finish.

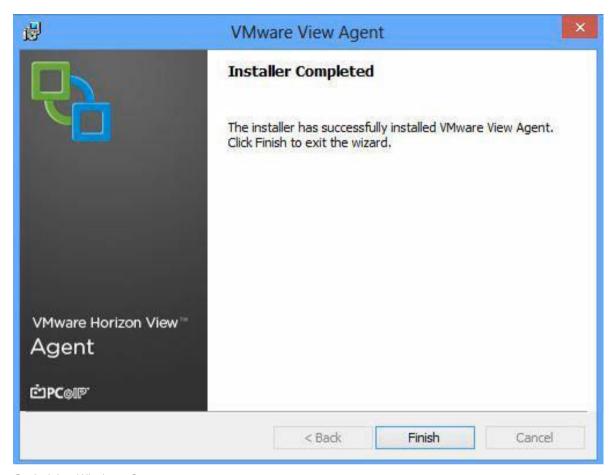

#### **6.** Optimizing Windows 8

Windows 8 VM must be optimized in order to provide a more responsive desktop for the end user and to disable any services that are not relevant to a virtual desktop scenario. The following document was used to optimize the base image.

# **Pool Deployment**

To create and assign a desktop pool to a group of users:

1. Log in to View Administrator with administrator privileges. The VMware Horizon View Administrator page is displayed. To create a desktop pool, in the left pane, click Pools under Inventory.

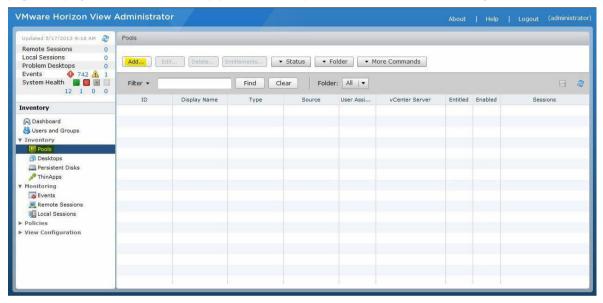

2. Select Automated Pool from the list and click Next.

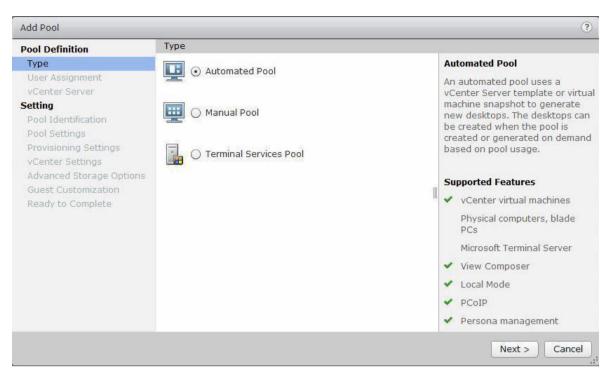

**3.** To deploy a non-persistent desktop pool, select **Floating**, and then click **Next**.

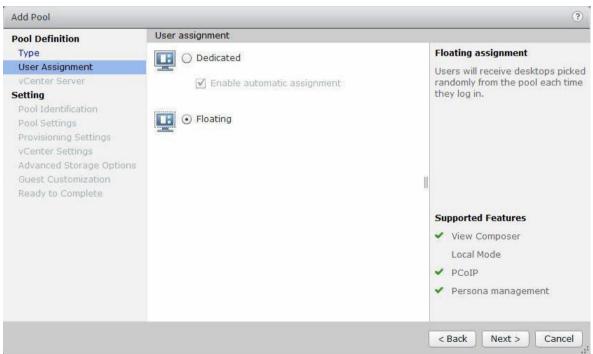

4. Select View composer linked clones and click Next.

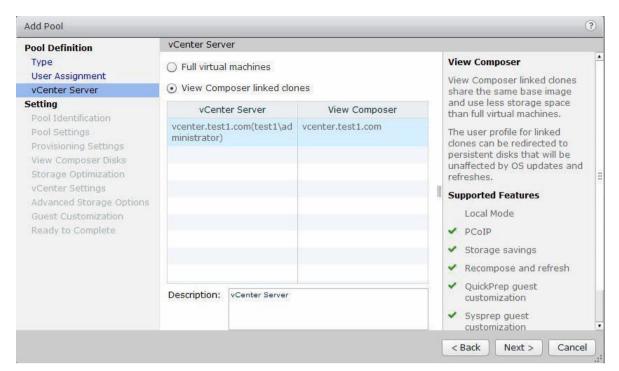

5. Type an appropriate Pool ID and display name click Next.

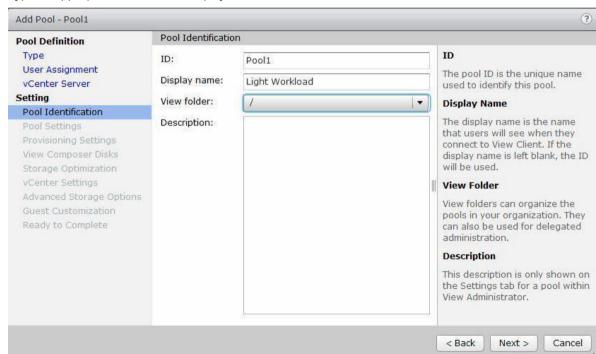

6. Accept the default pool settings and click Next.

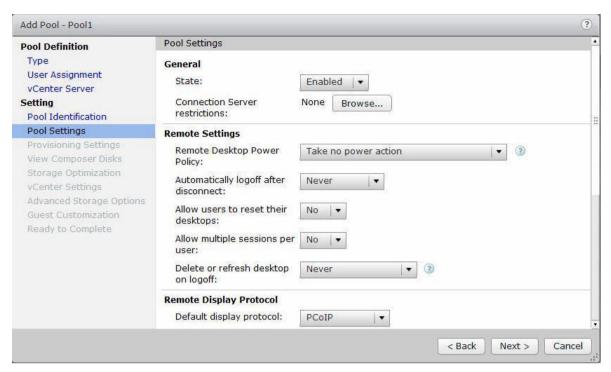

7. Type an appropriate naming pattern for the desktop pool, and under pool sizing, specify the number of desktops you want to deploy in a pool and click **Next**.

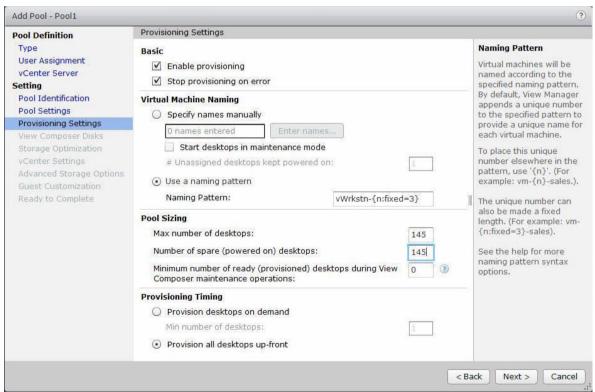

8. Change disposable disk file size to 2500 MB and click Next.

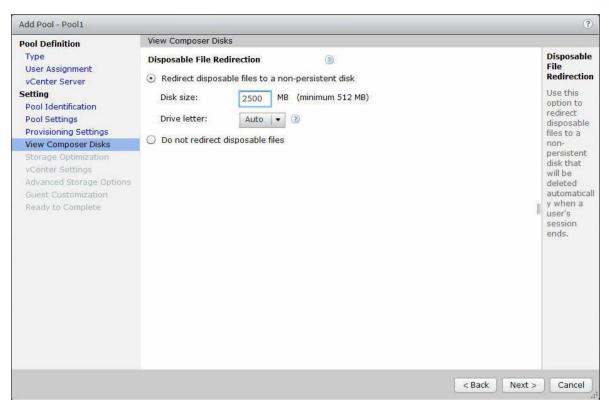

9. Leave default settings as is, and then click Next.

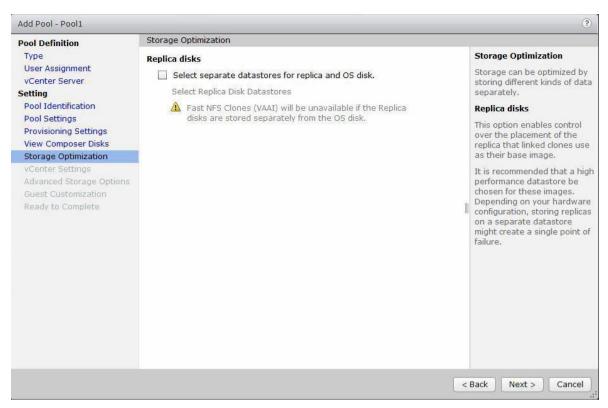

**10.** To select a base image from which you want to deploy desktop pool, click the **Browse** button associated with **Parent VM**.

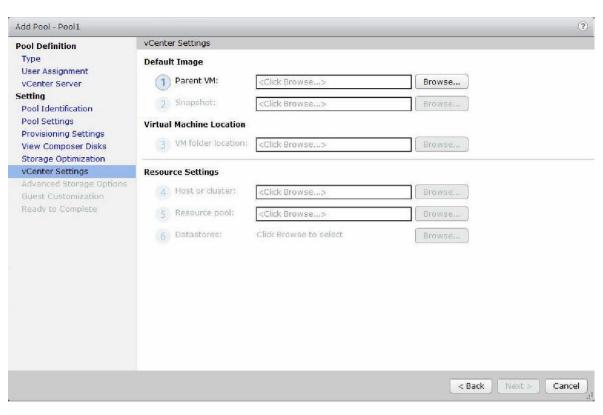

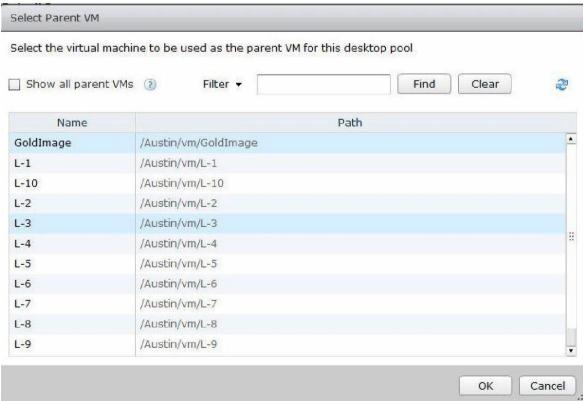

11. Similar to task 10, click **Browse** and select the snapshot of the base image and click **OK**.

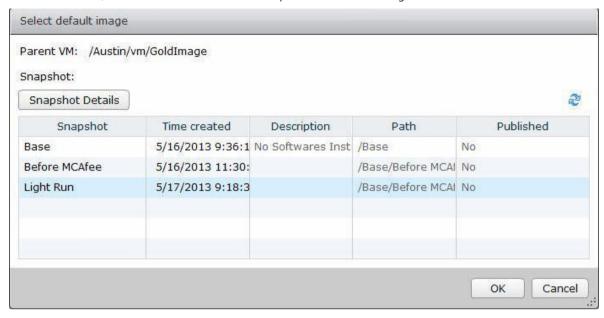

12. Similar to task 10, click **Browse** and select appropriate folder to store the VM, and then click **OK**.

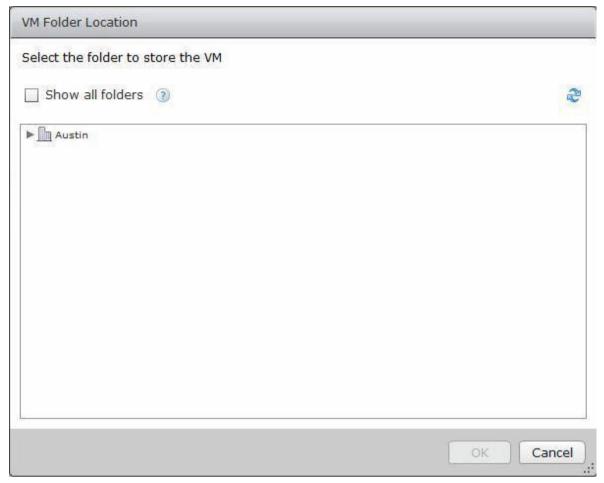

**13.** Similar to task 10, click **Browse** and select appropriate host or cluster where you want to deploy desktop pool, and then click **OK**.

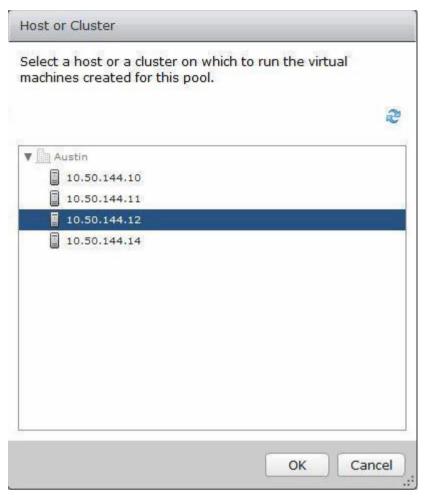

**14.** Similar to task 10, click **Browse** and select the resource pool, and the click **OK**.

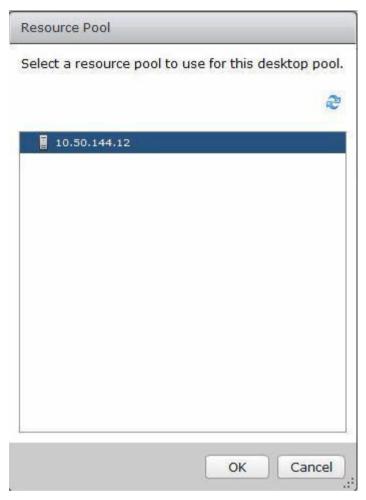

**15.** Similar to task 10, click **Browse**, select appropriate datastore for the desktop pool, and then click **OK**.

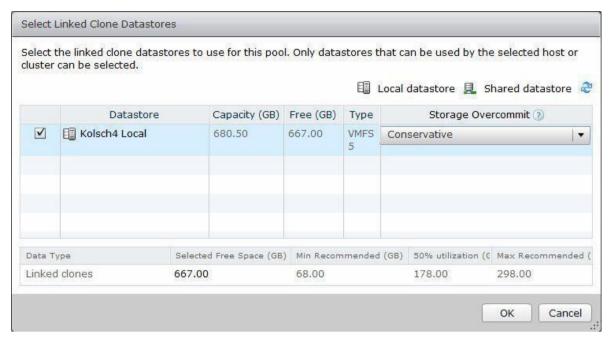

16. After typing data about vCenter Settings, click Next.

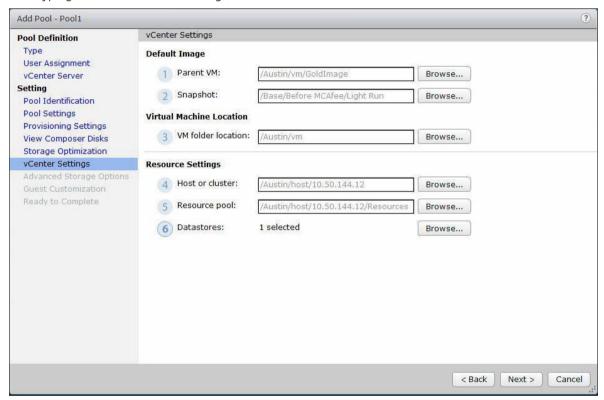

17. Under the Advanced Storage Options section, leave the default settings as is, and then click Next.

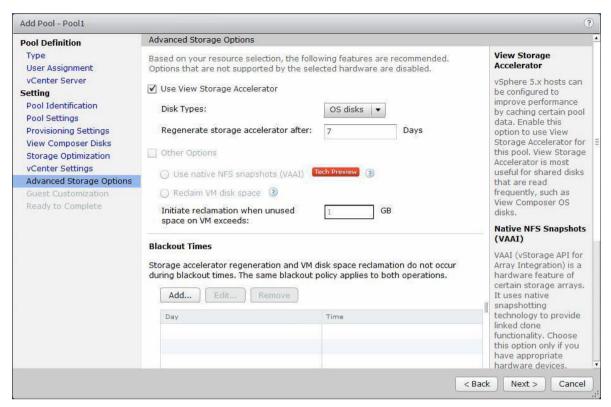

**18.** In the **Guest Customization** section, select the appropriate AD container for the desktop pool by clicking **Browse** and type appropriate data in the fields (if you planning to use any scripts for desktop pool) and click **Next**.

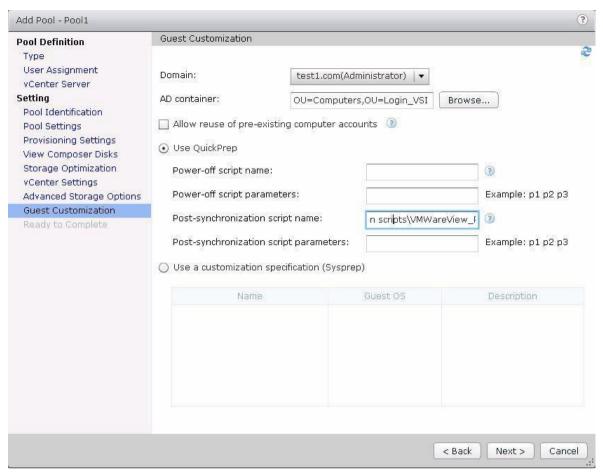

19. Review the settings and click Finish to deploy desktop pool.

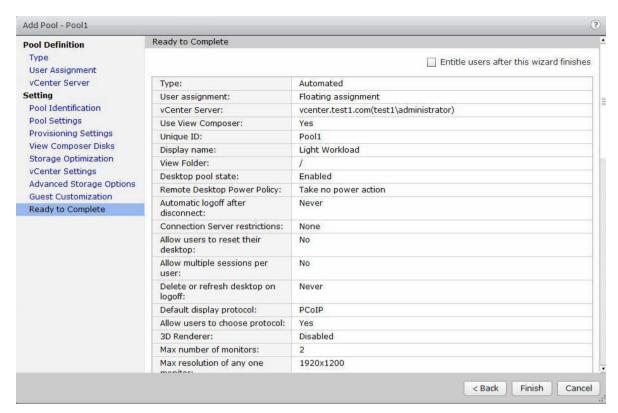

20. To entitle a pool to users, in the left pane, under Inventory, click Pool, and then click Entitlements.

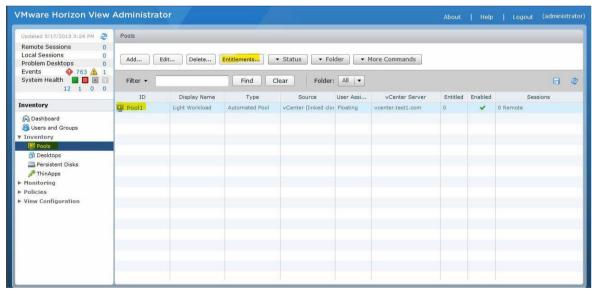

21. Click Add.

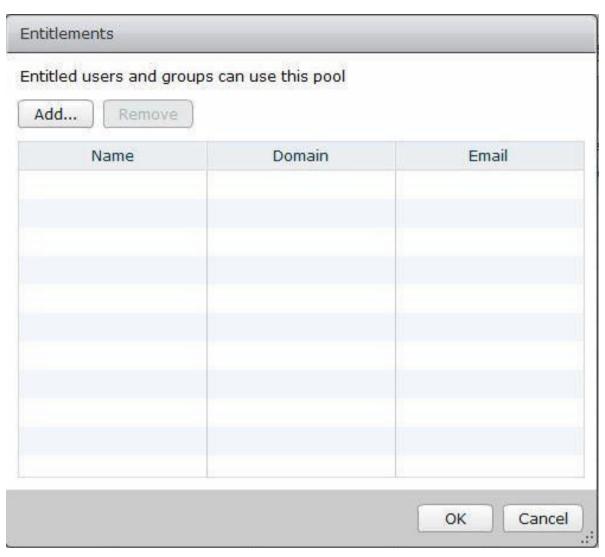

22. Select appropriate users or groups to which you want to entitle the desktop pool and click **OK**.

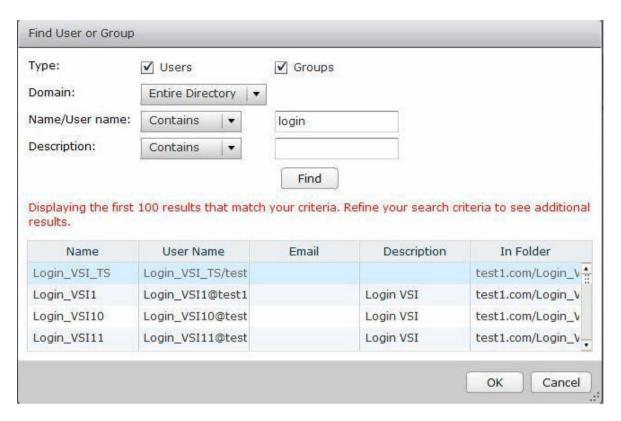

This Completes VMware view desktop pool deployment and entitlement process.

### **VMware View Client**

For a VMware View environment, the first task in client-side software installation process is to use any web browser to go to https://<IP Address of View Connection Server>

Note that any proxies that are in place to facilitate internet access may need to be disabled or bypassed to allow navigation to this IP address. The installation of the View client is then completed by using the process described here.

The next task is to download and run the View client (Local Mode typically not required). The installation is then completed by using the process described later in the guide.

#### 1. Click Next.

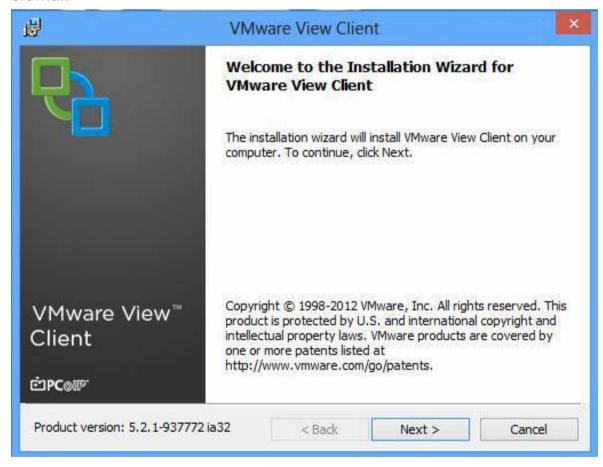

2. Accept the End User License Agreement, click Next.

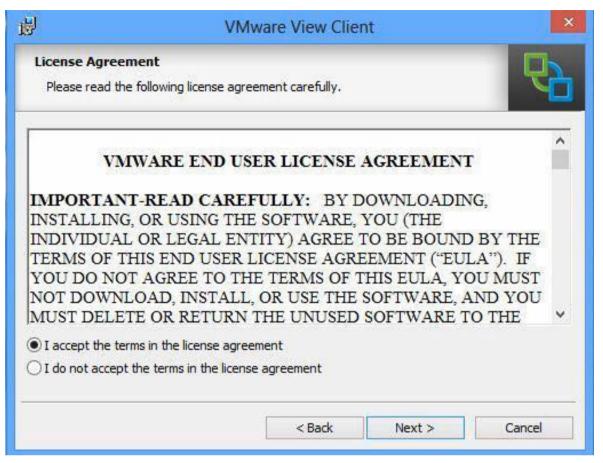

3. Complete the custom setup tasks (typically defaults settings can be retained), and then click Next.

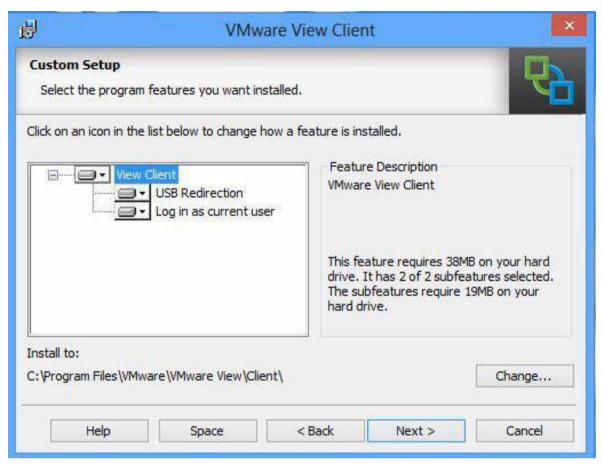

**4.** Configure default View Connection Server (if required; solution will still function if this field is left blank), click **Next**.

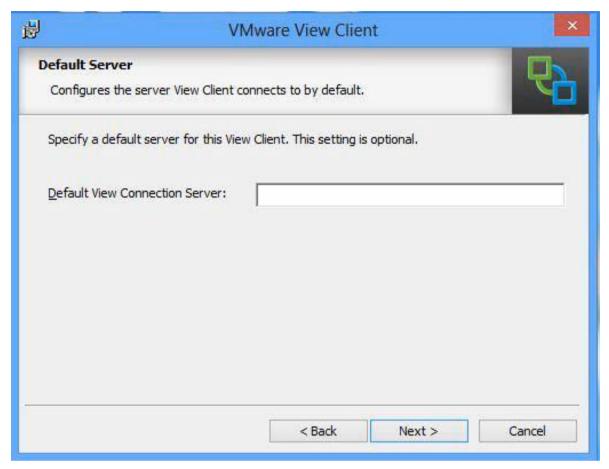

**5.** Configure "Login as current user" if required (typically this is not required but this is implementation-specific). Click **Next** 

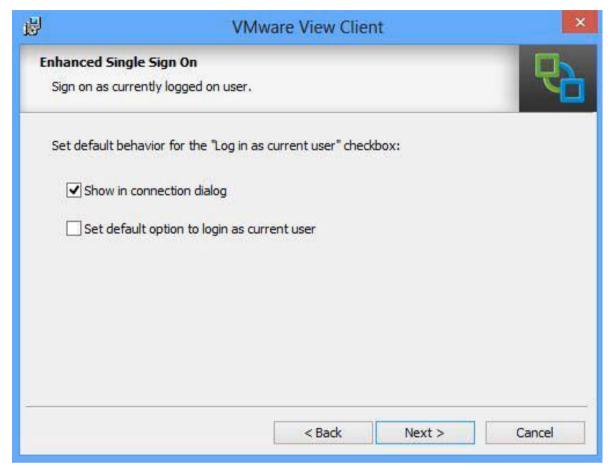

**6.** Configure shortcuts or Start menu as required. Click **Next**.

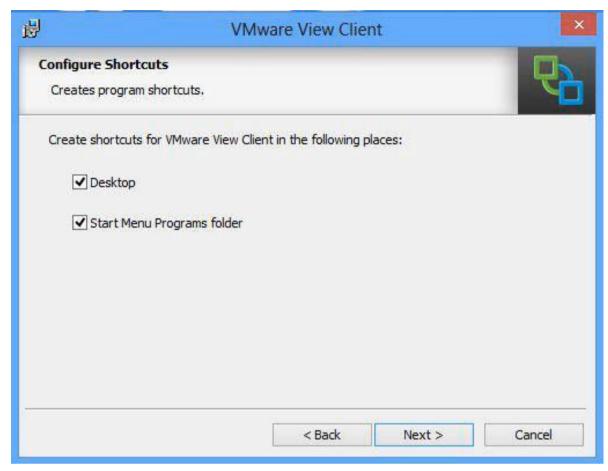

7. Click **Next** to complete installation.

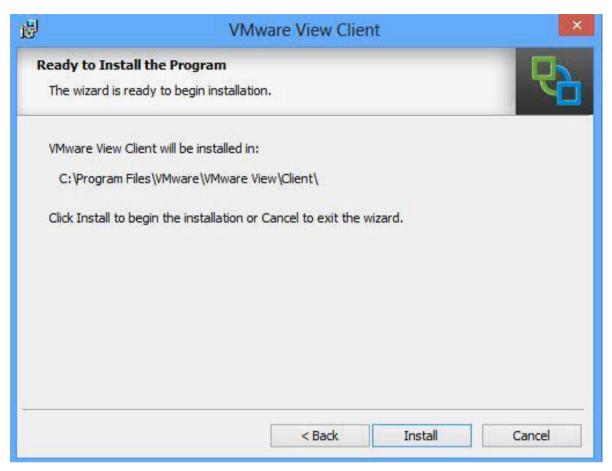

**8.** Endpoint device needs to be restarted. Restart immediately or later as appropriate.

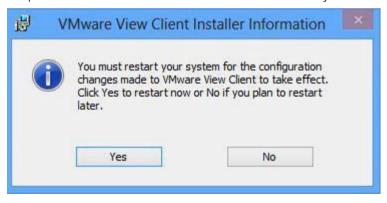

## **Upgrading Existing Evo: Rail Appliance**

#### **Update**

Complete these steps to update deployed and configured EVO:RAIL appliances. This process will involve updating the EVO:RAIL software, the vCenter software and the ESXi software. You can upgrade to 1.0.2 directly from 1.0.0 or from 1.0.1.

In addition, EVO:RAIL Release 1.0.0 or 1.0.1 customers will have to update their Log Insight license, as described in the support section.

Four files are needed to upgrade to EVO:RAIL Release 1.0.2 from Release 1.0.0. If you are upgrading from 1.0.1 to 1.0.2, only two files are needed - you can skip vCenter Server and ESXi.

All files **must** be uploaded from http://my.vmware.com in to a directory accessible from your EVO:RAIL management workstation/laptop.

- vmware-marvin-1.0.2-2456370.rpm
- VMware-vCenter-Server-Appliance-5.5.0.20200-2183109-updaterepo.zip
- EVO\_RAIL\_1.0.2-2456370.zip
- ESXi550-201410001.zip

### **Update EVO:RAIL RPM**

- Create a snapshot or backup copy of the vCenter Server virtual appliance. This can be accomplished by connecting to VMware vSphere Web Client via https://<hostname>:9443, where <hostname> is the IP address or hostname of EVO:RAIL.
- Verify that you are logged in to EVO:RAIL as administrator@vsphere.local or as a user with administrator privileges. The URL format is Error! Hyperlink reference not valid.,
   where <hostname> is the IP address or hostname of the EVO:RAIL management interface.
- Complete these update steps in the same order of their occurrence.

This step is needed for all EVO:RAIL upgrades.

- 1. From EVO:RAIL Management, click the **Config** icon in the left menu bar.
- 2. In the upper right corner of the configuration page, in the **Offline Updates** section, click the **Upload** link, and browse to **vmware-marvin-1.0.2-2456370.rpm**.

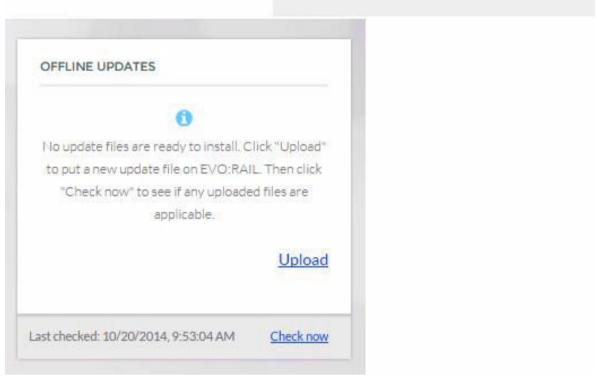

- **3.** Click **Open** to select the file.
  - EVO:RAIL uploads the .rpm file and displays a confirmation message.
- **4.** Click the **Check now** link.
- **5.** If the EVO:RAIL check succeeds, the **Offline Updates** box changes to allow you to perform the update.
- **6.** Move the **Offline Updates** switch from **No** to **Yes**.
- 7. Click the **Update** button.

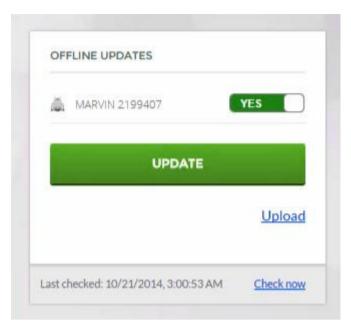

After the update is complete, you will receive a notification that you are disconnected from EVO:RAIL management.

- 8. It can take up to five minutes for the new EVO:RAIL RPM to initialize.
- 9. After EVO:RAIL UI restarts, you will be prompted to log in again.

### **Update vCenter Server**

This step is needed for customers upgrading from EVO:RAIL Release 1.0.0. It is not needed for customers upgrading from 1.0.1.

- 1. From the EVO:RAIL Management, click the Config icon upper left corner.
- 2. In the Offline Updates section, click the Upload link, and browse to VMware-vCenter-Server-Appliance-5.5.0.20200-2183109-updaterepo.zip.
- 3. Click Open to select the file.
  - EVO:RAIL uploads the .zip file and displays a confirmation dialog box.
- 4. Click the Check now link.
- 5. If the EVO:RAIL check succeeds, the **Offline Updates** box changes to allow you to perform the update.
- **6.** Move the Offline Updates switch from **No** to **Yes**.
- 7. Click the **Update** button.
  - After the update is complete, the vCenter Server VM will restart automatically. You will receive a notification that you disconnected from EVO:RAIL management.
- 8. It can take up to 15 minutes for the vCenter VM to reboot and for all of services to initialize.
- 9. After EVO:RAIL UI restarts, you will be prompted to log in again.

### **Update EVO:RAIL VIB**

To update EVO:RAIL:

- 1. From the EVO:RAIL Management, click the **Config** icon in the upper left corner.
- 2. In the Offline Updates section, click the Upload link, and browse to EVO\_RAIL\_1.0.2-2456370.zip.
- 3. Click Open to select the file.
- **4.** EVO:RAIL uploads the .zip file and displays a confirmation dialog box.
- **5.** Click the **Check now** link.
- **6.** If the EVO:RAIL check succeeds, the Offline Updates box changes to allow you to perform the update
- 7. Click the **Update** button.

The update time depends on the quantity of VMs and might take a few hours for completion. However, the appliance will function as normal during that time.

### **Update ESXi**

This step is needed for customers upgrading from EVO:RAIL Release 1.0.0; it is not needed for customers upgrading from 1.0.1.

- 1. From the EVO:RAIL Management, click the Config icon on the left menu bar.
- 2. In the Offline Updates box, click the **Upload** link, and browse to **ESXi550-201410001.zip**.
- 3. Click Open to select the file.
  - EVO:RAIL uploads the .zip file and displays a confirmation dialog box.
- 4. Click the Check now link.
- 5. If the EVO:RAIL check succeeds, the Offline Updates box changes to allow you to perform the update.
- 6. Move the Offline Updates switch from No to Yes.
- 7. Click the **Update** button.

The update time depends on the quantity of VMs and might take a few hours for completion. However, the appliance will function as normal during that time.